## **Copyright**

**© 2023 DTCC. All rights reserved.** DTCC and DTCC (Stylized) and Financial Markets. Forward. are registered and unregistered trademarks of The Depository Trust & Clearing Corporation DTCC. The services described herein are provided under the "DTCC" brand name by certain affiliates of The Depository Trust & Clearing Corporation ("DTCC"). DTCC itself does not provide such services. Each of these affiliates is a separate legal entity, subject to the laws and regulations of the particular country or countries in which such entity operates. Please see www.dtcc.com for more information on DTCC, its affiliates and the services they offer.

## **PANS:**

## **Introduction**

#### **Overview**

The Participant Inquiry for Proxy Announcements (PANS) function allows you to make inquiries and receive immediate responses concerning all proxy announcements. You can view:

- New and updated meetings or consents announced within the past five (5) business days in CUSIP or meeting/expiration date order
- Associated proxy position and history for any meeting or consent in date order, starting with the capture date
- Transaction details.

The primary objective of PANS is to help you determine how DTC arrived at your proxy position. The position is available from capture date to 60 business days after the meeting/expiration date.

*Note-* For some Canadian issues, voting rights may be available under certain conditions to the transferee of shares transferred after the record date for the meeting.

#### **When to Use**

Use PANS whenever you want to understand how DTC determined your proxy position.

PANS is available:

- On business days 24 hours a day
- On Saturdays from 7:00 a.m. to 3:00 p.m. eastern time.

#### **Associated Products**

PANS is used in association with the Proxy product

## **List of Procedures:**

### **Viewing Announcements for a Specific Meeting or Expiration Date**

Use the following procedure to view announcements for a specific meeting or expiration date.

**1** Type PANS on the Enter Function screen and press ENTER.

*Result-* The Proxy Announcement Menu appears.

- **2** Type 3 in the **Option field.**
- **3** Type M or C in the **Announcement Type** field.
- **4** Type a date in the **Meeting/Expiration** field in *mmddyy* format and press ENTER.

*Result-* One of the following screens appears:

- Proxy Meeting Announcement Inquiry List
- Consent Announcement Inquiry List.

**5** Type one of the following in the **Sel** field and press ENTER:

- X: To view additional meeting or consent information
- P: To view your record date positions.

*Result-* One of the following screens appears:

- Proxy Meeting Announcement Inquiry List with additional information
- Consent Announcement Inquiry List with additional information
- Consent Important Notice
- Proxy Meeting Record Date Position Summary
- Consent Record Date Position Summary.
- **6** *Optional*. Type X in the **Sel** field next to a meeting or consent announcement and press ENTER.

*Result-* One of the following screens appears:

- Proxy Meeting Record Date Position Detail
- Consent Record Date Position Detail.

### **Viewing Announcements in CUSIP Order**

Use the following procedure to view announcements in CUSIP order.

**1** Type PANS on the Enter Function screen and press ENTER.

*Result-* The Proxy Announcement Menu appears.

- **2** Type 4 in the **Option field.**
- **3** Type a CUSIP number in the **CUSIP** field and press ENTER.

*Result-* One of the following screens appears:

- Proxy Meeting Announcement Inquiry List
- Consent Announcement Inquiry List.

**4** Type one of the following in the **Sel** field and press ENTER:

- X: To view additional meeting or consent information
- P: To view your record date positions.

*Result-* One of the following screens appears:

• Proxy Meeting Announcement Inquiry List with additional information

- Consent Announcement Inquiry List with additional information
- **Consent Important Notice**
- Proxy Meeting Record Date Position Summary
- Consent Record Date Position Summary.

**5** *Optional*. Type X in the **Sel** field next to a meeting or consent announcement and press ENTER.

*Result-* One of the following screens appears:

- Proxy Meeting Record Date Detail
- Consent Record Date Position Detail

## **Viewing New Announcements**

Use the following procedure to view proxy meeting or consent solicitation announcements.

**1** Type PANS on the Enter Function screen and press ENTER.

*Result-* The Proxy Announcement Menu appears.

- **2** Type 1 in the **Option field.**
- **3** Type M or C in the **Announcement Type** field and press ENTER.

*Result-* One of the following screens appears:

- New Proxy Meeting Announcements
- New Consent Announcements.

**4** Type one of the following in the **Sel** field and press ENTER:

- X: To view additional meeting or consent information
- P: To view your record date positions.

*Result-* One of the following screens appears:

- New Proxy Meeting Announcements with additional information
- New Consent Announcements with additional information
- Consent Important Notice
- Proxy Meeting Record Date Position Summary
- Consent Record Date Position Summary.
- **5** *Optional*. On the Proxy Meeting Record Date Position Summary screen, or the Consent Record Date Position Summary screen, press PF2/14.

*Result-* One of the following screens appears:

- Proxy Meeting Record Date Position Detail
- Consent Record Date Position Detail.

## **Viewing Updated Announcements**

Use the following procedure to view update proxy meeting or consent solicitation announcements.

**1** Type PANS on the Enter Function screen and press ENTER.

*Result-* The Proxy Announcement Menu appears.

- **2** Type 2 in the **Option field.**
- **3** Type M or C in the **Announcement Type** field and press ENTER.

*Result-* One of the following screens appears:

- Updated Proxy Meeting Announcements
- Updated Consent Announcements.
- **4** Type one of the following in the **Sel** field and press ENTER:
	- X: To view additional meeting or consent information
	- P: To view your record date positions.

*Result-* One of the following screens appears:

- Updated Proxy Meeting Announcements with additional information
- Updated Consent Announcements with additional information
- Consent Important Notice
- Proxy Meeting Record Date Position Summary
- Consent Record Date Position Summary.
- **5** *Optional*. On the Proxy Meeting Record Date Position Summary screen, or the Consent Record Date Position Summary screen, press PF2/14.

*Result-* One of the following screens appears:

- Proxy Meeting Record Date Position Detail
- Consent Record Date Position Detail.

## **List of Screens:**

## **Consent Announcement Inquiry List**

The Consent Announcement Inquiry List appears when you select option 3 or 4 on the Proxy Announcement Menu and enter C in the **Announcement Type** field. This screen displays a list of consent announcements for a specific date or CUSIP, depending on the criteria you entered.

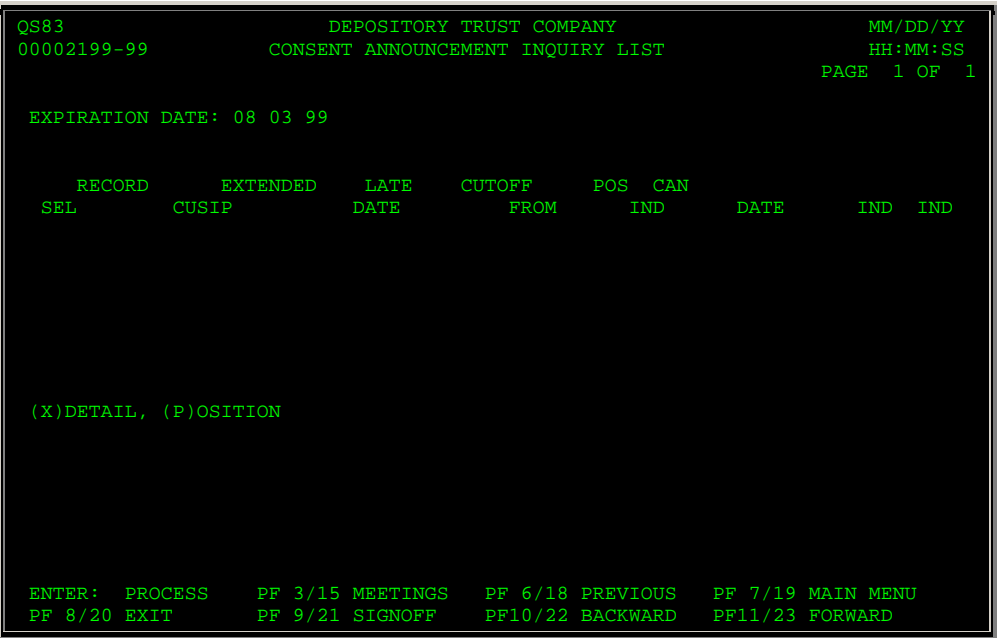

The fields and function keys on the Consent Announcement Inquiry List are the same as those displayed on the New Consent Announcements screen.

## **Consent Important Notice Screen**

The Consent Important Notice screen appears when you enter X in the **Sel** field of the New Consent Announcements screen and displays any comments related to a specific announcement.

*Note-* If there are no comments for the selected consent announcement, this screen does not appear.

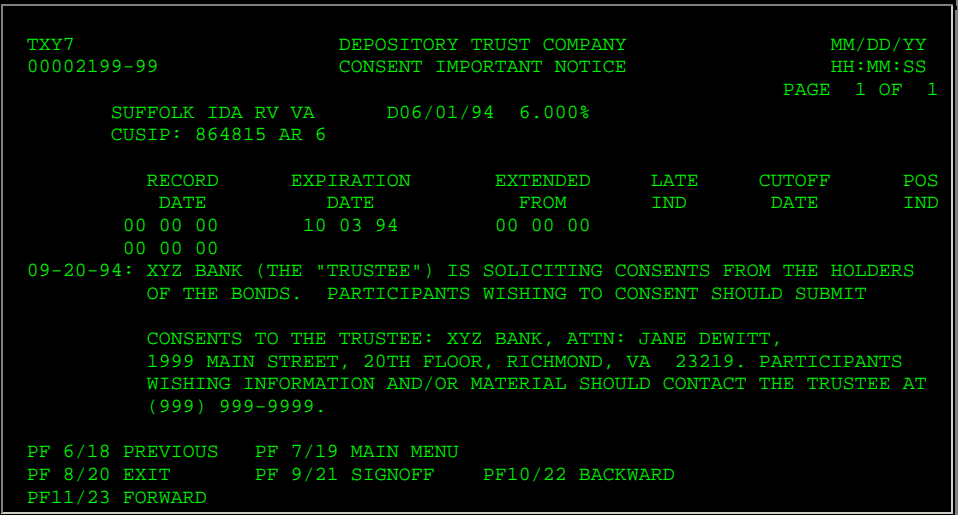

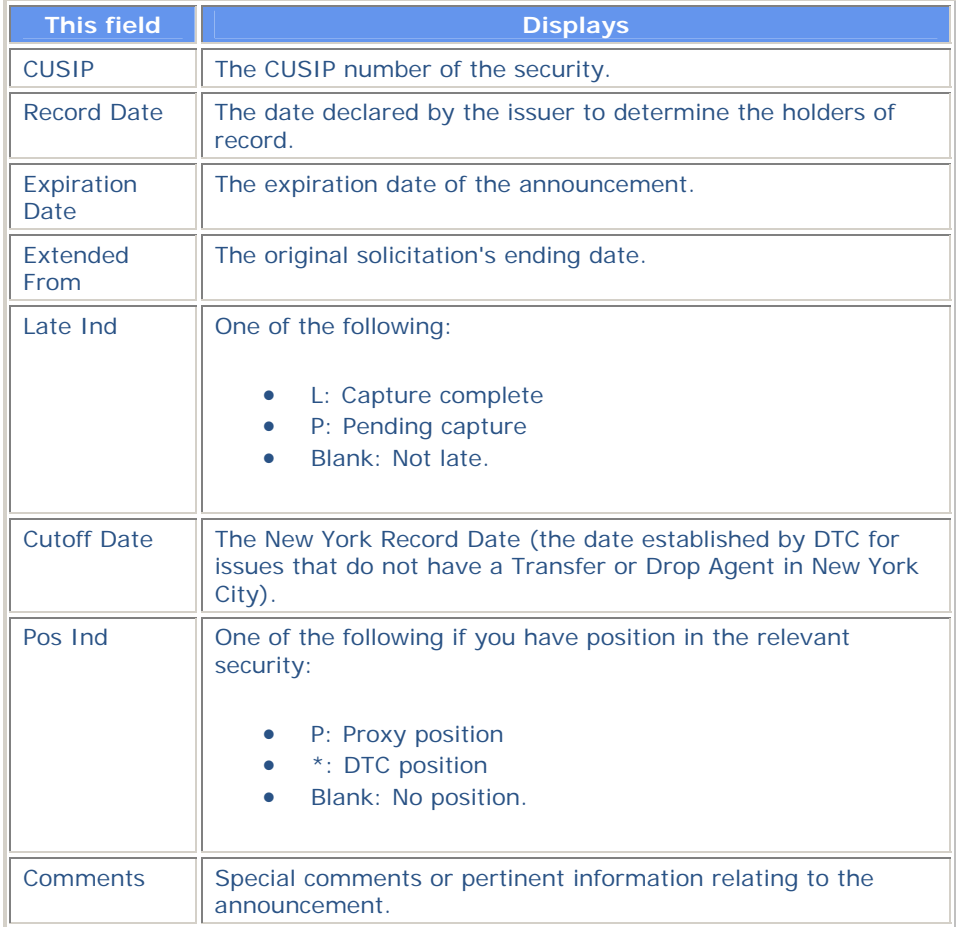

## **Consent Record Date Position Detail Screen**

The Consent Record Date Position Detail screen appears when you enter X in the **Sel** field on the Consent Record Date Position Summary screen. This screen displays the details of all positions within DTC, and any adjustment activity that affects your eligible voting positions.

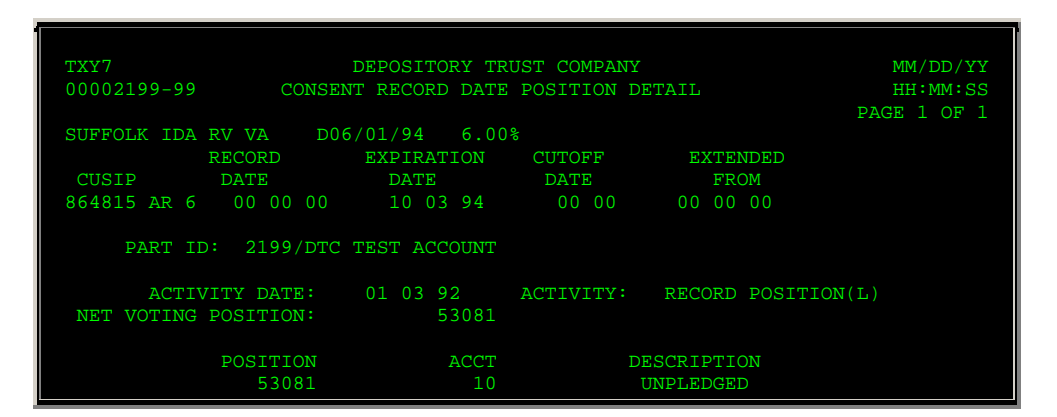

PF2/14: ANN INQ<br>PF9/21: SIGNOFF

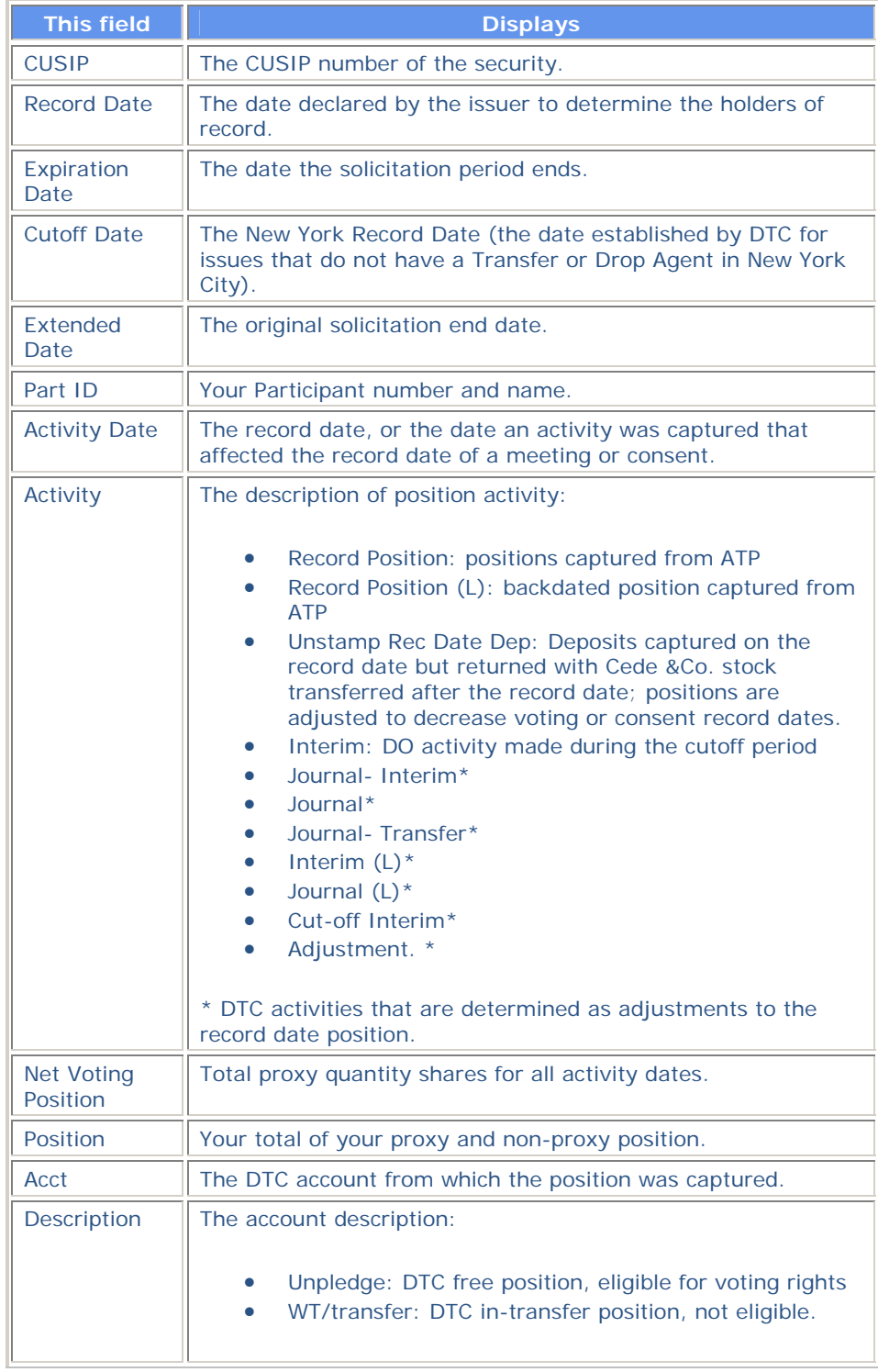

In addition to the standard function keys described in Using the Standard Function Keys, you can press PF2/14 on the Consent Record Date Position Detail screen to access the New Consent Announcements screen or the Updated Consent Announcements screen.

## **Consent Record Date Position Summary Screen**

The Consent Record Date Position Summary screen appears when you enter P in the **Sel** field on the following screens:

- New Consent Announcements
- Updated Consent Announcements
- Consent Announcement Inquiry List.

This screen displays your positions eligible for consent exercise and allows you to select an item to view details.

#### **Sample Screen**

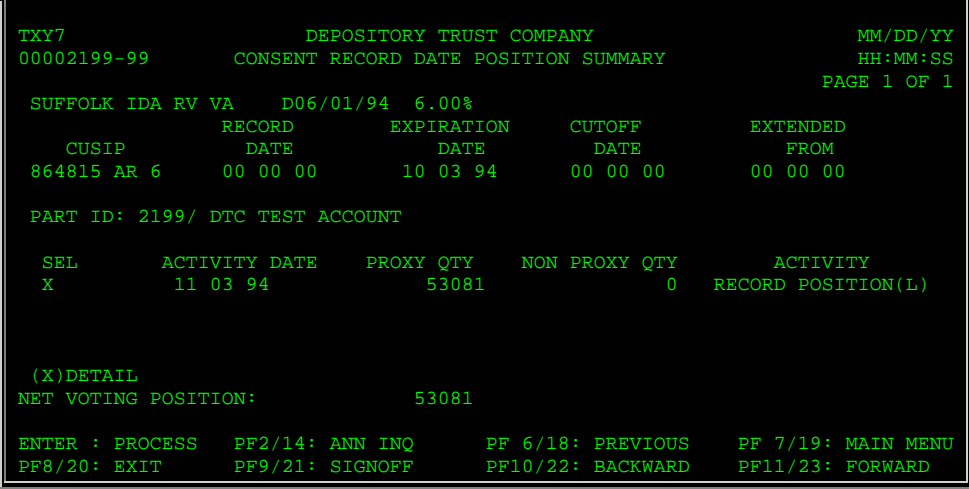

![](_page_8_Picture_152.jpeg)

![](_page_9_Picture_169.jpeg)

In addition to the standard function keys described in Using the Standard Function Keys, you can press PF2/14 on the Consent Record Date Position Summary screen to access the New Consent Announcements screen or the Updated Consent Announcements screen.

## **New Consent Announcements Screen**

The New Consent Announcements screen appears when you select option 1 on the Proxy Announcement Menu and enter C in the **Announcement Type** field. This screen displays new proxy consent announcements and allows you to select an announcement to view its details.

#### **Sample Screen**

QS83<br>00002199-99

DEPOSITORY TRUST COMPANY MEASUREM MM/DD/YY NEW CONSENT ANNOUNCEMENTS NEW CONSENT ANNOUNCEMENTS

PAGE 1 OF 1

![](_page_10_Picture_113.jpeg)

![](_page_10_Picture_114.jpeg)

![](_page_11_Picture_114.jpeg)

In addition to the standard function keys described in Using the Standard Function Keys, you can press PF3/15 on the New Consent Announcements screen to access the New Proxy Meeting Announcements screen.

## **New Proxy Meeting Announcements Screen**

The New Proxy Meeting Announcements screen appears when you select option 1 on the Proxy Announcement Menu and enter M in the **Announcement Type** field. This screen displays new proxy meeting announcements and allows you to select an announcement and view its details.

![](_page_11_Picture_115.jpeg)

![](_page_12_Picture_147.jpeg)

![](_page_13_Picture_114.jpeg)

In addition to the standard function keys described in *Using the Standard Function Keys*, you can press PF4/16 on the New Proxy Meeting Announcements screen to access the New Consent Announcements screen.

## **Proxy Announcement Menu**

The Proxy Announcement Menu allows you to select the activity you want to perform and to specify the security, date (s), and meeting type.

### **Sample Screen**

![](_page_13_Picture_115.jpeg)

#### **Field Descriptions**

Ī

![](_page_13_Picture_116.jpeg)

![](_page_14_Picture_156.jpeg)

# **Proxy Meeting Announcement Inquiry List**

The Proxy Meeting Announcement Inquiry List appears when you select option 3 or 4 on the Proxy Announcement Menu and enter M in the **Announcement Type** field. This screen displays a list of meeting announcements for a specific date or CUSIP, depending on the criteria you entered.

#### **Sample Screen**

![](_page_15_Picture_124.jpeg)

#### **Field Descriptions**

The fields and function keys on the Proxy Meeting Announcement Inquiry List are the same as those displayed on the New Proxy Meeting Announcements screen.

## **Proxy Meeting Record Date Position Detail Screen**

The Proxy Meeting Record Date Position Detail screen appears when you enter X in the **Sel** field on the Proxy Meeting Record Date Position Summary screen. This screen displays the details of activities that resulted in your latest record date position.

![](_page_15_Picture_125.jpeg)

![](_page_16_Picture_152.jpeg)

![](_page_16_Picture_153.jpeg)

![](_page_17_Picture_149.jpeg)

In addition to the standard function keys described in Using the Standard Function Keys, you can press PF2/14 on the Proxy Meeting Record Date Position Detail screen to access the New Proxy Meeting Announcements screen or the Updated Proxy Meeting Announcements screen.

## **Proxy Meeting Record Date Position Summary Screen**

The Proxy Meeting Record Date Position Summary screen appears when you enter P in the **Sel** field on one of the following screens:

- New Proxy Meeting Announcements
- Updated Proxy Meeting Announcements
- Proxy Meeting Announcement Inquiry List.

This screen displays a summary of your position that is currently eligible for voting rights and allows you to select an item to view details.

![](_page_17_Picture_150.jpeg)

![](_page_18_Picture_154.jpeg)

![](_page_18_Picture_155.jpeg)

![](_page_19_Picture_118.jpeg)

In addition to the standard function keys described in Using the Standard Function Keys, you can press PF2/14 on the Proxy Meeting Record Date Position Summary screen to access the New Proxy Meeting Announcements screen or the Updated Proxy Meeting Announcements screen.

## **Updated Consent Announcements Screen**

The Updated Consent Announcements screen appears when you select option 2 on the Proxy Announcement Menu and enter C in the **Announcement Type** field. This screen displays updated proxy consent announcements and allows you to select an announcement to view its details or your position.

![](_page_19_Picture_119.jpeg)

#### **Sample Screen**

The fields and function keys on the Updated Consent Announcements screen are the same as those displayed on the New Consent Announcements screen, with the addition of the following:

![](_page_20_Picture_108.jpeg)

## **Updated Proxy Meeting Announcements Screen**

The Updated Proxy Meeting Announcements screen appears when you select option 2 on the Proxy Announcement Menu and enter M in the **Announcement Type** field. This screen displays updated Proxy meeting announcements and allows you to select an announcement and view its details.

#### **Sample Screen**

![](_page_20_Figure_5.jpeg)

#### **Field Descriptions**

The fields and function keys displayed on the Updated Proxy Meeting Announcements screen are the same as those displayed on the New Proxy Meeting Announcements screen.

### **Messages**

You may encounter the following messages when using the PANS function. Messages are listed in alphabetical order, along with an explanation and suggested resolution for each.

![](_page_20_Picture_109.jpeg)

![](_page_21_Picture_193.jpeg)

![](_page_22_Picture_271.jpeg)

![](_page_23_Picture_15.jpeg)

# **PDRJ:**

## **Introduction**

### **Overview**

The Participant Pending FAST Deposit Reject System (PDRJ) function provides you with a summary of rejected Fast Automated Securities Transfer (FAST) deposits that were processed by the FRAC (Fast Reject and Confirm) function.

Participants and Group Users can only access information pertaining to their individual signon ID.

You can view your rejected FAST deposits by summary listing or by CUSIP number once the deposits are transmitted by the agent. Postings that appear on the PDRJ screens are subsequently removed once they are processed. Rejects can then be accessed via the PARTfunction.

### **When to Use**

Use PDRJ to view rejected FAST deposits prior to processing. PDRJ is available on business days from 6:00 a.m. to 8:30 p.m. eastern time.

### **Associated Products**

PDRJ is used in association with the following Deposits service products:

## **List of Procedures**

### **Viewing Pending FAST Deposit Rejects**

Use the following procedure to view a summary of rejected FAST deposits prior to processing.

**1** Type PDRJ on the Enter Function screen and press ENTER.

*Result-* The Pending FAST Deposit Reject Inquiry screen appears. When first displayed, the screen is empty.

- **2** *Optional.* To limit the display to a specific security, type a valid nine-digit CUSIP number in the **CUSIP** field at the top of the screen.
- **3** Press ENTER.

*Result-* The screen fills with the applicable data. You can use the following keys to scroll through the summary:

- PF11/23: To scroll forward one page
- PF10/22: To scroll backward one page
- PF4/16: To scroll directly to the first page
- PF5/17: To scroll directly to the last page.

## **List of Screens**

### **Pending FAST Deposit Reject Inquiry Screen**

The Pending FAST Deposit Reject Inquiry screen allows you to view your rejected FAST deposits. You can view all, or you can enter a CUSIP number to view only those for a specific security.

#### **Sample Screen**

![](_page_25_Picture_4.jpeg)

#### **Field Descriptions**

![](_page_25_Picture_202.jpeg)

### **Function Keys**

In addition to the standard function keys described in Using the Standard Function Keys, the following are available on the Pending FAST Deposit Reject Inquiry screen:

![](_page_25_Picture_203.jpeg)

### **Messages**

You may encounter the following messages when using the PDRJ function. Messages are listed in alphabetical order, along with an explanation and suggested resolution for each.

![](_page_26_Picture_301.jpeg)

## **PDWC:**

### **Introduction**

#### **Overview**

The Deposit/Withdrawal at Custodian Function for Participants (PDWC) allows you to submit deposit and withdrawal instructions with respect to securities (such as unit investment trusts) evidenced by a balance certificate registered in the name of DTC's nominee, Cede &Co. , and held for DTC by a DTC Custodian. Upon the custodian's approval, your position will be updated accordingly.

In approving a participant's deposit instruction, the custodian attests to the existence of the securities that are the subject of the participant's instruction and certifies that it or the transfer agent or registrar (if the custodian is not the transfer agent or registrar for the issue) has registered the transfer of those securities in the name of Cede &Co. in accordance with the (Balance) Certificate Agreement between itself, the transfer agent or registrar (where applicable), and DTC.

A confirmation ticket for both you and the custodian is generated indicating whether the transaction is:

- Recycled or dropped
- Pending custodian approval
- Approved or canceled by the custodian.

DTC offers you the option of selecting a 72-hour pend period for all your deposits, which gives custodians three business days (including the deposit date) to either approve or cancel your transaction before it drops off the system. This option saves you the trouble of having to resubmit a deposit if a custodian takes no action within three days. Call your Relationship Manager to activate this option. Otherwise, all transactions that were not approved or canceled by custodians will be dropped at the close of the business day, and you will have to re-enter them on the following business day.

*Note-* The 72-hour pend option cannot be used selectively on a deposit-by-deposit or on a CUSIPby-CUSIP basis. You must activate the 72-hour pend feature either for *all* or *none* of your transactions.

#### **When to Use**

Use PDWC to enter deposit and withdrawal transactions that require custodian approval.

PDWC is available on business days from 12:00 midnight to 5:15 p.m. eastern time.

#### **Associated Products**

PDWC is used in association with the Deposit/Withdrawal at Custodian (DWAC) product offered by DTC's Deposits and Withdrawal services.

## **List of Procedures:**

## **Cancelling a Deposit or Withdrawal**

Use the following procedure to cancel a pending deposit or withdrawal transaction. You can only cancel pending transactions that were entered on the current day.

**1** Type PDWC on the Enter Function screen and press ENTER.

*Result-* The Main Menu appears.

- **2** Type 2 in the **Option field.**
- **3** *Optional.* Type one of the following in the **Type** field:
	- D: To list deposits only
	- W: To list withdrawals only.

*Note-* If you leave this field blank, all pending transactions are listed.

- **4** *Optional.* To list transactions for a specific security, type a CUSIP number in the **CUSIP** field.
- **5** Press ENTER.

*Result-* The Participant Cancellation screen appears.

**6** Type C in the **Cancel** field to the left of the transaction you want to cancel. Enter identifying information in the **Part Canceled Name** and **Phone** fields. Type the reason for the cancellation in the unmarked field below the transaction, up to 78 characters. Press ENTER to validate your data.

*Note-* You can cancel up to two transactions per screen.

**7** Press PF1/13 to confirm the entry, then press PF1/13 again to transmit.

*Result-* Confirmation tickets are generated for both the participant and the custodian.

### **Entering a Deposit or Withdrawal Instruction**

Use the following procedure to enter instructions for deposits or withdrawals.

**1** Type PDWC on the Enter Function screen and press ENTER.

*Result-* The Main Menu appears.

**2** Type 1 in the **Option field and press ENTER.** 

*Result-* The Deposit/Withdrawal Instructions screen appears with entry fields for four transactions.

*Note-* If you would like the Deposit/Withdrawal Instructions to appear without free text entry fields for comments, type N in the **Comments** field on the Main Menu. You can then enter 10 transactions per screen at one time.

**3** Type your instruction information in the entry fields provided. You must also enter identifying information in the **Part Contact Name** and **Phone** fields. Press ENTER to validate your data.

*Result-* You are ready to transmit your instructions. If an error occurs, an appropriate message appears. Correct the error and press ENTER again.

**4** Press PF1/13 to transmit your instructions.

*Result-* The message'Transaction (s) accepted for processing' appears and a Deposit/Withdrawal At Custodian Confirmation ticket prints on your designated PTS printer.

## **Viewing Deposit and Withdrawal Transactions**

Use the following procedure to view previously entered deposit and withdrawal transactions. You can view those entered on the current or the previous business day.

**1** Type PDWC on the Enter Function screen and press ENTER.

*Result-* The Main Menu appears.

- **2** Type 3 in the **Option field.**
- **3** *Optional.* To limit the resulting display, enter values in the following fields:
	- **Type**: Enter D or W to list deposits or withdrawals only
	- **CUSIP**: Type a valid nine-digit CUSIP number to list transactions for a specific security
	- **Date**: Type the date in *mmddccyy* format to list transactions that were entered on the previous business day
	- **Day/Nite**: Type one of the following:
		- D: To list transactions entered via PDWC (current day transactions)
		- N: To list transactions entered via NDWP (next day transactions)
		- C: To list transactions entered via CCF.
- **4** Press ENTER.

*Result-* The Participant Inquiry screen appears.

**5** *Optional.* To view the last pend date at DTC, the name and phone number of the participant contact who entered or canceled the instructions, reference ID, and comments entered for a transaction, place the cursor on the desired line and press PF3/15.

## **List of Screens:**

## **Deposit / Withdrawal Instructions Screen**

The Deposit/Withdrawal Instructions screen appears when you select option 1 on the Main Menu, and allows you to enter deposit and withdrawal instructions.

![](_page_29_Picture_165.jpeg)

![](_page_30_Picture_134.jpeg)

## **Main Menu**

The Main Menu allows you to select the desired option and to enter search criteria for inquiries.

![](_page_30_Figure_6.jpeg)

![](_page_31_Picture_131.jpeg)

![](_page_31_Picture_132.jpeg)

![](_page_32_Picture_152.jpeg)

## **Participant Cancellation Screen**

The Participant Cancellation screen appears when you select option 2 on the Main Menu, and allows you to cancel pending deposit and withdrawal instructions you entered on the current business day.

![](_page_32_Picture_153.jpeg)

![](_page_33_Picture_139.jpeg)

### **Function Keys**

In addition to the standard function keys described in Using the Standard Function Keys, the following are available on the Participant Cancellation screen:

![](_page_33_Picture_140.jpeg)

## **Participant Inquiry Screen**

The Participant Inquiry screen appears when you select option 3 on the Main Menu, and allows you to view transactions entered on the current or previous business day.

### **Sample Screen**

![](_page_34_Picture_158.jpeg)

![](_page_34_Picture_159.jpeg)

![](_page_35_Picture_168.jpeg)

In addition to the standard function keys described in Using the Standard Function Keys, the following are available on the Participant Inquiry screen:

![](_page_35_Picture_169.jpeg)

## **Messages**

You may encounter the following messages when using the PDWC function. Messages are listed in alphabetical order, along with an explanation and suggested resolution for each.

![](_page_35_Picture_170.jpeg)

![](_page_36_Picture_261.jpeg)

![](_page_37_Picture_143.jpeg)

# **PELD:**

## **Introduction**

### **Overview**

The Pending Legal Deposit (PELD) function allows you to inquire about deposits you submitted to DTC that are pending due to missing legal documentation (e. g. , power of attorney, death certificate, missing signatures, etc. ).

### **When to Use**

Use PELD to view a list of deposits pending for legal documentation. PELD is available on business days from 6:00 a.m. to 11:00 p.m. eastern time.

## **List of Procedures:**

### **Viewing Pending Deposits**

Use the following procedure to view your deposits that are pending due to missing legal documentation.

**1** Type PELD on the Enter Function screen and press ENTER.

*Result-* The Pending Legal Deposits screen appears.

- **2** *Optional.* To limit the display to deposits for a specific security, type a CUSIP number in the **CUSIP** field.
- **3** *Optional.* To limit the display to deposits that were entered on a specific date, type a date in the **Date** field in *mm/dd/yy* format.
- **4** Press ENTER.

*Result-* The Pending Legal Deposit Inquiry screen appears.

**5** *Optional.* To view the details of a deposit, type V in the **Sel** field to the left of the desired item and press ENTER.

*Result-* The Participant Detail screen appears.

## **List of Screens**

### **Participant Detail Screen**

The Participant Detail screen appears when you select an item on the Pending Legal Deposit Inquiry screen, and displays the details of the selected deposit.

### **Field Descriptions**

![](_page_39_Picture_312.jpeg)

#### **Function Keys**

In addition to the standard function keys described in Using the Standard Function Keys, you can press PF7/19 on the Pending Legal Deposit Inquiry screen to return to the previous screen.

### **Pending Legal Deposit Inquiry Screen**

The Pending Legal Deposit Inquiry screen appears when you enter a CUSIP number and date on the Pending Legal Deposits screen, and displays a list of pending deposits for the specified security and date.

![](_page_39_Picture_313.jpeg)

In addition to the standard function keys described in Using the Standard Function Keys, you can press PF7/19 on the Pending Legal Deposit Inquiry screen to return to the previous screen.

### **Pending Legal Deposits Screen**

The Pending Legal Deposits screen allows you to specify the security and date for the deposits you want to view.

#### **Field Descriptions**

![](_page_40_Picture_336.jpeg)

#### **Messages**

You may encounter the following messages when using the PELD function. Messages are listed in alphabetical order, along with an explanation and suggested resolution for each.

![](_page_40_Picture_337.jpeg)

![](_page_41_Picture_169.jpeg)